#### **Package contents**

Product name: Tablet PC Product Model numbers: Acer One 8 T4-82L Power adapter  $(100V - 240V)_X$ <sup>TM</sup> Quick guide **Technical specifications** Processor (CPU): MTK8766 Operating system: Android 10.0 RAM/Internal storage: 2/32GB Screen size: 8" Display: IPS display (800\*1280; 16:9) Camera: Front: 2MP+5.0MP Interfaces: 1XUSB, 1x SIM Card audio out/MIC in (3.5mm), Network: WIFI 802.11 a/b/g/n:2.4 GHz/5 GHz, Bluetooth 5.0 Card slot: micro SD (HC/XC) up to 128GB, More: , G-Sensor, dual-microphone, stereo speaker Size: ca.185x180 x9.9mm Weight: approx315 g Material/Color: plastic Battery: Li-polymer 5100mah (charging via USB)

#### Contents

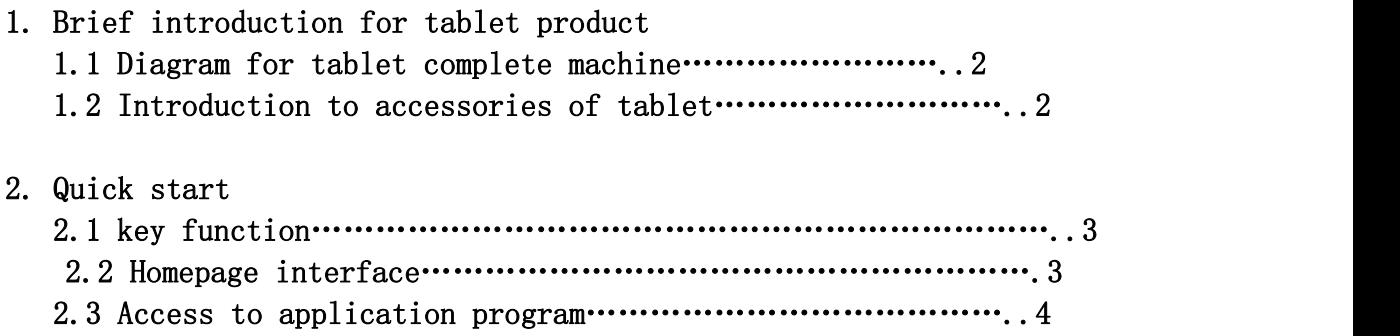

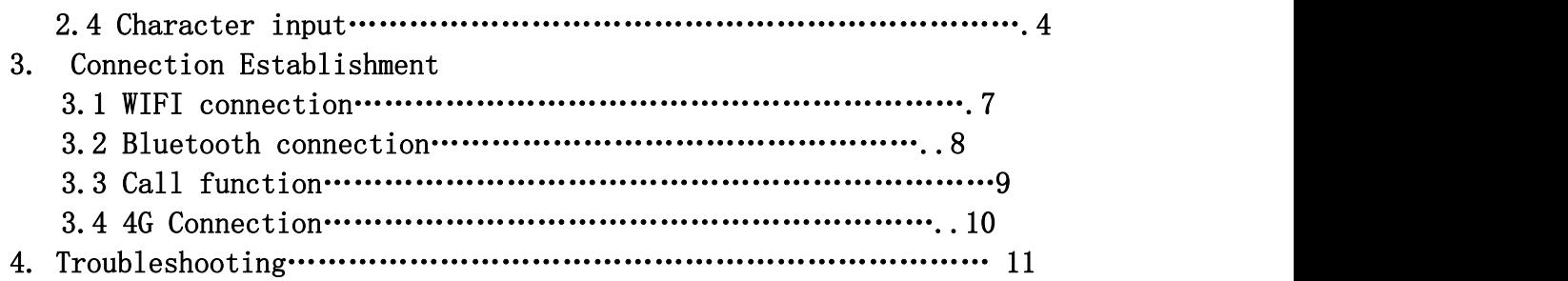

Brief introduction for tablet product

1.1 Diagram for tablet complete machine

1.2 Introduction to accessories of tablet Packing list The following articles are included in your packing box of tablet

.Complete machine of tablet

- .Power adaptor
- .USB connecting cable
- .User 2

### Quick start

1.3 Key function Description for key function

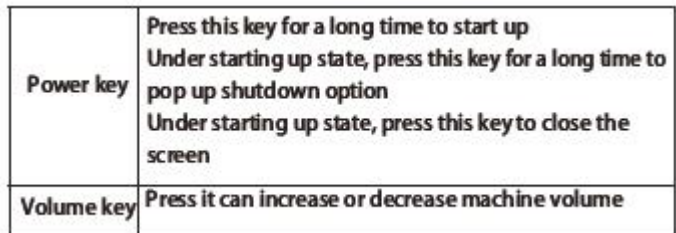

1.4 Homepage interface

All application programs on the machine will be displayed in the

main menu screen.

You may use application program shortcut and user-de ned model to set wallpaper of Your homepage interface.

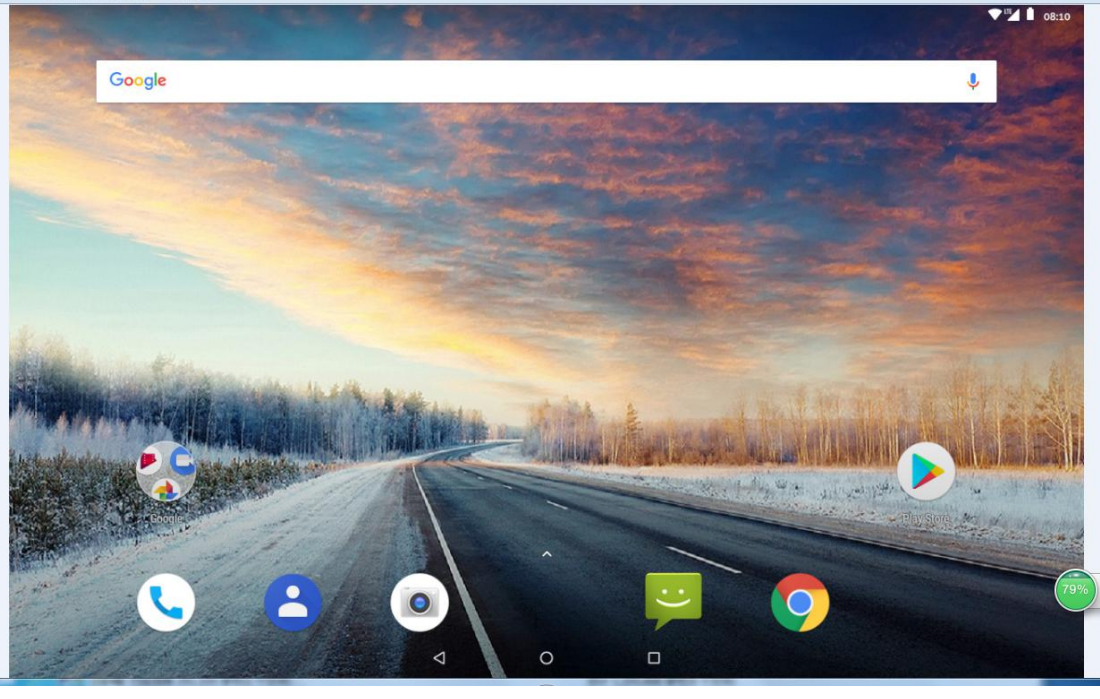

3

### Access to application program

How to visit application program of tablet.

- 1. Please click application program menu, As shown in FIGURE 2-2.
- 2. Select the application program you want to visit.
- 3. If you want to exit the program interface, press the return key to the

last interface ,or press the homepage key to return homepage interface directly.

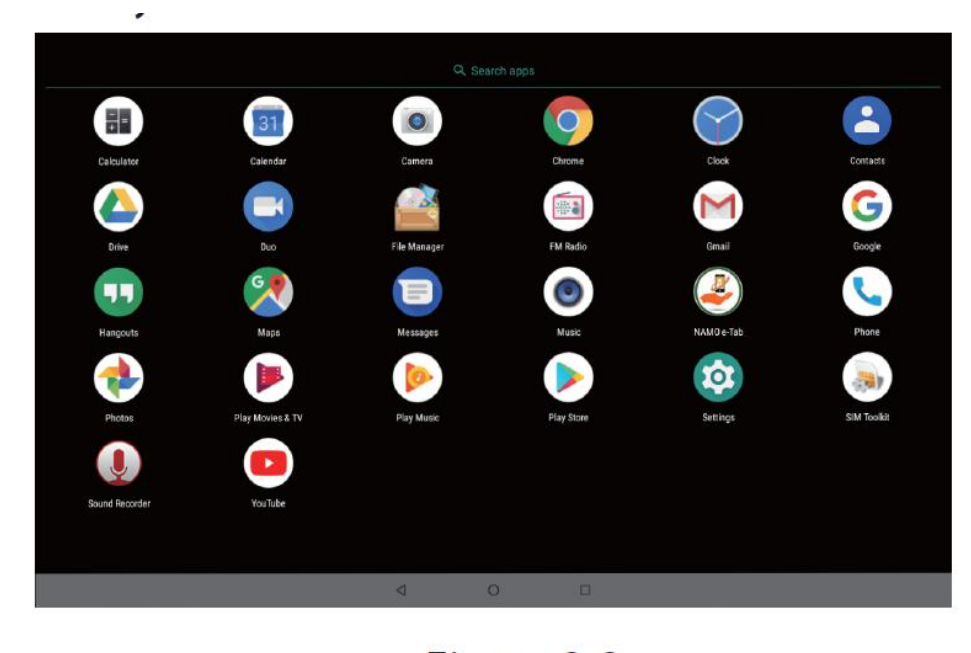

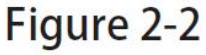

4

2.4 Character input

Use screen keyboard

When you start the program or select test edit box needing to input character or numbers , screen keyboard will show . The following input methods are provided for the keyboard to select.

- 1. Androdid TM keyboard
- 2. Input method of a third party (user can install them by himself)

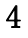

Select the input method you need to us

According to presetting, tablet will display Android keyboard when you want to input characters.

- 1. Press menu key in homepage interface, then click setting
- 2. Click language and keyboard.
- 3. All of the input methods already install on your tablet will be listed in the Text setting region.
- 4. Select the input method you want.

Use and switch input method

1. In the character input interface, click keyboard icon under the

Status bar, until popping up of editing text menue.

2.Select input method you need

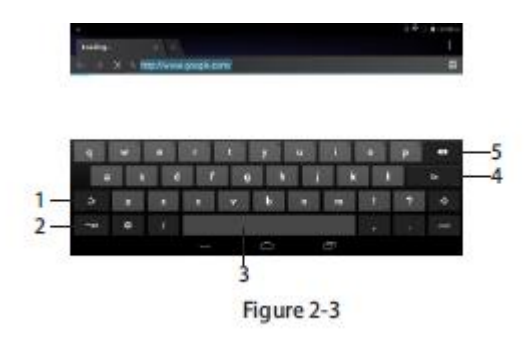

5

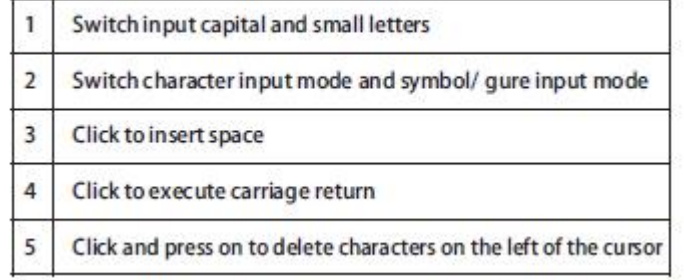

- 2. Connection Establishment
- 2.1 WIFI connection

Your tablet can be connected onto WI-FI network to connect the Operation.

1. on the homepage interface, click and select the menu key and pop up

the menu setting;

- 2. Click and select the intenet and network setting;
- 3. Click WI-FI and open WI-FI switch
- 4. After opening WI-FI ,the searched WI-FI network can be scanned automatically

From the equipment in the windows on the right

- 5. Select the WI-FI network required to be connected, if the password is added, pop up the password input windows and input the corresponding password.
- 6. Click the connection

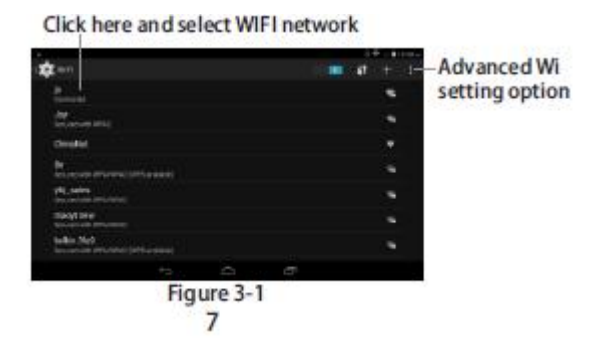

## 2.2 Bluetooth Connection

Application of Bluetooth(Fgure 3-2)

opening is of 120 seconds.

- 1. Setting procedure of entering into Bluetooth: set->Bluetooth set, Open the bluetooth equipment
- 2. Name of equipment: you can randomly change the name of Bluetooth for your tablet by pressing menu key.
- 3. Dectecability :open this function by clicking the place for name of Bluetooth , Which indicates that your tablet Bluetooth can be searched by other Bluetooth equipments, this default time for this
- 4. Scan and look for equipment: you can detect the equipment

desired to be connected by utilizing this function.

5. Bluetooth :after employing the scan to look for the equipment,all Bluetooth equipments searched by your tablet can display under this function

Click this scan to search for the

Click this and open the detectability function

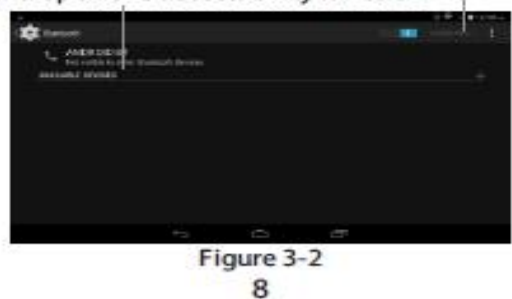

- 2.3 Call Function
	- 1. Insert Sim card under power off state.
	- 2. Boot up the device, after when the mark of network provider shows in the noti cation bar ,you can dial or answer the phone. The network signal strength will display in the bottom right corner of information bar.

Refer to the information query and mobile date settings of the network provider(SIM Card), please following "setings-SIM card management" to setting up.

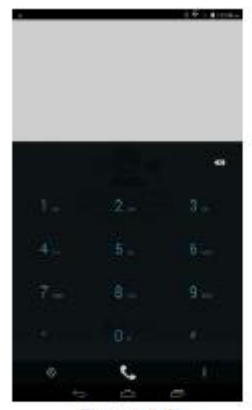

Figure 3-3

2.4 3G 4G connection

Your tablet can be connected onto 4G network to connect the operation;

- 1. On the homepage interface, click and select the menu key and pop up the menu setting;
- 2. Click and select the system setting;
- 3. Click date usage.>open mobile data (Figure 3-4);
- 4. After opening mobile data ,you can brose web.

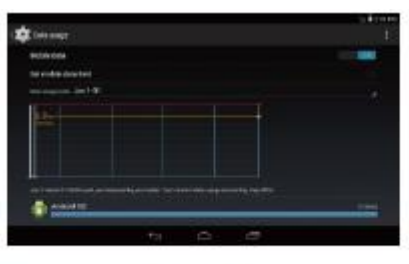

Figure 3-4

10

- 5. Troubleshooting
	- 1. Slow initial boot for tablet After system upgrade of tablet , initial boot needs installation of the pre –installed software applications, and for about 2-3 minutes.it runs faster.
	- 2. Tablet can not be connected to WIFI Ensure that the wireless router providing the network services works properly.

Ensure the tablet and the wireless roture are keep with certain distance ,and between which no wall or other obstacles exist.

Ensure the user name and password are correct

3. Tablet feels hot

When multiple applications are running at the same

time ,or the screen is adjusted to the brightest , or it is recharging, this situation in normal. 4.Unable to create e-mail or registration applications Ensure your network is properly connected to the internet. Ensure the e-mail is set up correctly . Ensure your system time and local time are consistent

5.System is disordered and does not work properly Installation of some third party applications may lead to system failure, and you can press the reset button to reset the system.

# **FCC Statement**

This equipment has been tested and found to comply with the limits for a Class B digital device, pursuant to Part 15 of the FCC Rules. These limits are designed to provide reasonable protection against harmful interference in a residential installation. This equipment generates uses and can radiate radio frequency energy and, if not installed and used in accordance with the instructions, may cause harmful interference to radio communications. However, there is no guarantee that interference will not occur in a particular installation. If this equipment does cause harmful interference to radio or television reception, which can be determined by turning the equipment off and on, the user is encouraged to try to correct the interference by one or more of the following measures:

-- Reorient or relocate the receiving antenna.

-- Increase the separation between the equipment and receiver.

-- Connect the equipment into an outlet on a circuit different from that to which the receiver is connected.

-- Consult the dealer or an experienced radio/TV technician for help.

This device complies with part 15 of the FCC Rules. Operation is subject to the following two conditions:

(1) This device may not cause harmful interference, and (2) this device must accept any interference received, including interference that may cause undesired operation.

Changes or modifications not expressly approved by the party responsible for compliance could void the user's authority to operate the equipment.

#### **SAR tests are conducted using**

standard operating positions accepted by the FCC with the MID transmitting at its highest certified power level in all tested frequency bands, although the SAR is determined at the highest certified power level, the actual SAR level of the phone. While operating can be well below the maximum value, in general, the closer you are to a Wireless base station antenna, the lower the power output. Before a new model phone is a available for sale to the public, it

must be tested and certified to the FCC that it does not exceed the exposure limit established<br>by the FCC, Tests for each phone are performed in positions and locations (e.g. at the ear and<br>worn on the body)as required by must be tested and certified to the FCC that it does not exceed the exposure limit established<br>by the FCC, Tests for each phone are performed in positions and locations (e.g. at the ear and<br>worn on the body)as required by must be tested and certified to the FCC that it does not exceed the exp<br>by the FCC, Tests for each phone are performed in positions and locati<br>worn on the body)as required by the FCC.<br>For body worn operation, this model <mark>M</mark>

For body worn operation, this model MID has been tested and meets the FCC RF exposure. Guidelines when used with an accessory designated for this product or when used with an accessory that Contains no metal and that positions the handset a minimum of  $\overline{0}$  cm from the body. d certified to the FCC that it does not exceed the exposure limit established<br>for each phone are performed in positions and locations (e.g. at the ear and<br>as required by the FCC.<br>pration, this model MID has been tested and for each phone are performed in positions and<br>as required by the FCC.<br>eration, this model MID has been tested and<br>sed with an accessory designated for this p<br>ntains no metal and that positions the hands<br>Non-compliance with